# 在300系列託管交換器上設定簡易網路管理通訊協 定(SNMP)引擎ID  $\overline{\phantom{a}}$

# 目標 Ī

簡易網路管理通訊協定(SNMP)是一種Internet標準通訊協定,用於管理IP網路上的裝置。 SNMP旨在提供集中管理基於TCP/IP的網路的方法。SNMP引擎ID用於唯一標識網路上的每個 SNMPv3實體。300系列託管交換機可以作為SNMPv3實體運行,因此,如果您想利用 SNMP提供的功能,則需要具有引擎ID。

本文說明如何在300系列託管交換器上設定SNMP引擎ID。

附註:SNMP預設為停用,且必須開啟才能使用交換器的SNMP功能。在Web配置實用程式上 ,選擇Security > TCP/UDP Services,然後檢查是否啟用了SNMP Services。 如需詳細資訊 ,請參閱*檢視200/300系列託管交換器上的TCP/UDP服務狀態*一文。

### 適用裝置 i<br>D

·SF/SG 300系列託管交換器

# 軟體版本

•1.3.0.62

# 配置SNMP引擎ID Ī

步驟1.登入到Web配置實用程式並選擇SNMP > Engine ID。將開啟引擎ID頁面:

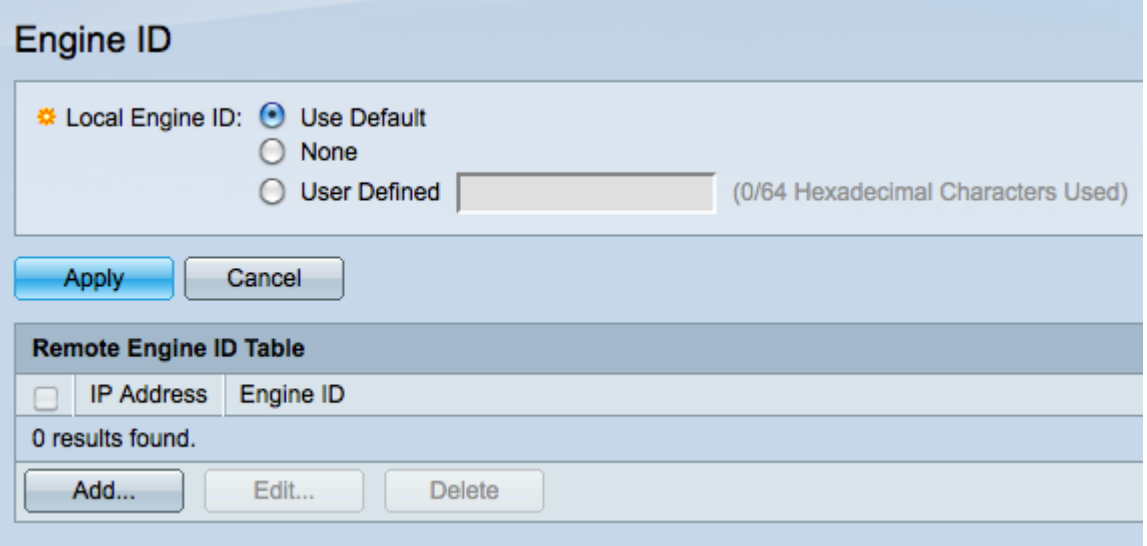

步驟2.按一下所需的Local Engine ID單選按鈕以定義本地引擎ID。這是交換器的引擎ID。

·使用預設值 — 預設引擎ID基於交換機的MAC地址。

·無 — 不使用引擎ID。

·使用者定義 — 手動輸入交換機的引擎ID。需要以十六進位制格式輸入引擎ID。

#### 步驟3.按一下「Apply」以儲存變更。

步驟4.在Remote Engine ID Table中按一下Add,將IP地址對映到SNMP伺服器的引擎ID。出 現「Add Remote Engine ID」視窗。

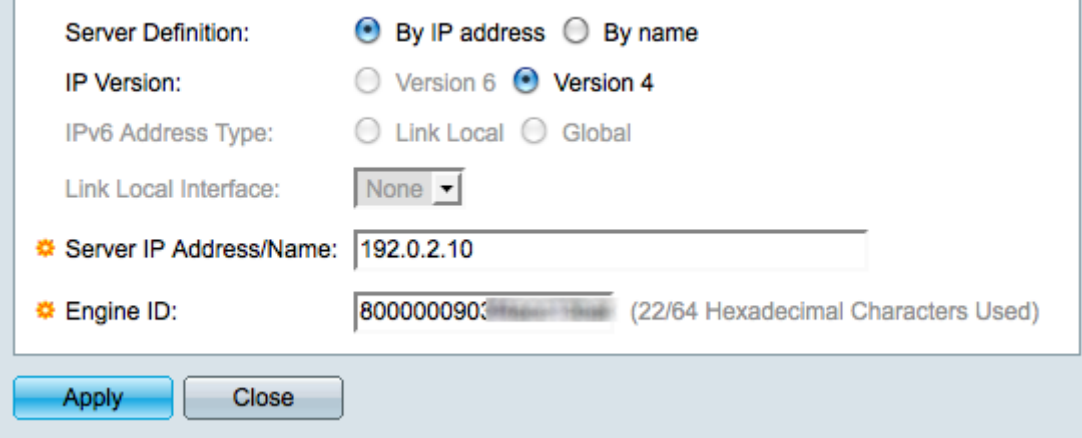

步驟5.點選與「伺服器定義」欄位中用於定義SNMP伺服器的方法對應的單選按鈕。伺服器是 監控SNMP資料的裝置。

·按IP地址 — 使用IP地址定義SNMP伺服器。

·按名稱 — 使用域名定義SNMP伺服器。 如果選擇此選項,請向前跳至步驟9。

步驟6.按一下相應的單選按鈕,確定使用哪個IP版本在IP Version欄位中找到SNMP服務器。 如果您按一下版本4,請向前跳到步驟9。

步驟7.在IPv6 Address Type (IPv6地址型別)欄位中按一下指定*地址型別的適當*單選按鈕。

·本地鏈路 — 本地鏈路地址是私有IP地址,對外部網路不可見。

·全域性 — 全域性單播IPv6地址是公有IP地址,可從其他網路獲得。 如果按一下「全域性」 ,請向前跳到步驟9。

步驟8.從Link Local Interface下拉選單中選擇一個鏈路本地介面。 由於鏈路本地地址是專用的 ,因此鏈路本地介面是唯一能夠到達鏈路本地地址的源。

步驟9.在Server IP Address/Name欄位中輸入要對映到引擎ID的SNMP伺服器的IP地址或域名 。

步驟10.在「引擎ID」欄位中輸入十六進位制格式的引擎ID。 引擎ID應與IP地址或域名引用的 同一裝置對應。

步驟11.按一下Apply 以儲存設定,然後按一下Close 以退出Add Remote Engine ID 視窗。應 更新遠端引擎ID表。

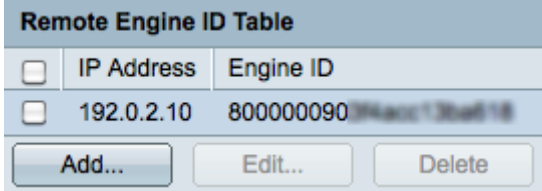

步驟12.(可選)選中所需的SNMP伺服器的覈取方塊,然後按一下Edit以更改SNMP伺服器的 IP地址或引擎ID。

步驟13.(可選)選中所需的SNMP伺服器的覈取方塊,然後按一下Delete從遠端引擎ID表中 刪除該條目。